## Start a WebEx meeting now!

Invite a colleague to try out WebEx Meetings with you. You'll see how easy it is to share documents, audio, and video!

- 1. Go to [meetings.webex.com.](http://meetings.webex.com)
- 2. Sign in using the email address and password you gave when you opened your WebEx Meetings account.
- 3. Click the Meet Now button.
- 4. Invite colleagues—click the "+" sign after entering each email address.
- 5. Click the Start button to begin your meeting!

#### Meeting essentials

- 1. Audio conference: Call in to your meeting or connect using your computer's audio system (VoIP).
- 2. Record: Record the meeting, including the audio, video, and presentation, for sharing later.
- 3. Share my desktop: Share files, applications, or videos. Present anything on your computer's desktop.

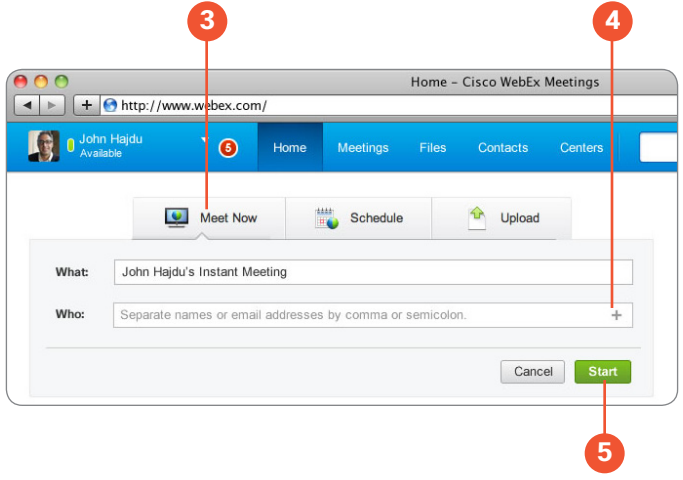

- 4. Share video: Click the camera icon to allow others to see you. View the presenter in fullscreen HD by clicking the top right corner of the video.
- 5. Chat: Start a side conversation with anyone in the meeting.

Cisco

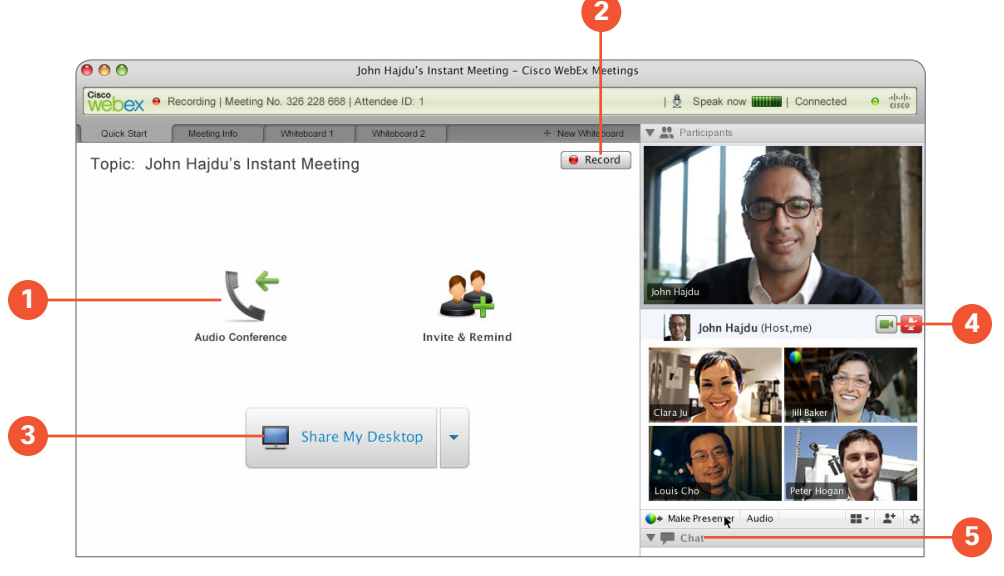

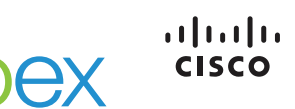

## Get ready for your meeting

WebEx makes scheduling and preparing a snap! Your invitation links everyone to your Meeting Space, a secure, centralized place for sharing and communicating. Review, comment, chat, and revise—collaboration begins before your meeting even starts!

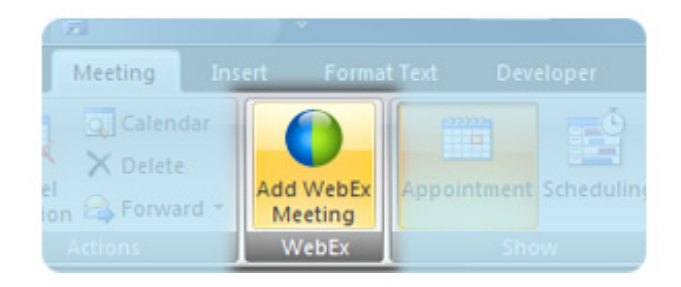

#### Schedule your meeting

Set up a WebEx meeting in Microsoft Outlook, just like you do other meetings. [Get the free plug-in](http://www.webex.com/support/productivity-tools.html) and you can also:

- Add a meeting to your calendar with one click.
- • Join a meeting from within Microsoft Office applications or IM clients.

Or, just sign in to your WebEx account to schedule your meeting:

- Click the **Schedule** button.
- Fill in the meeting information, and include an agenda if you like.

Tip: Check the **Record this meeting** box when you schedule so you won't have to worry about it later!

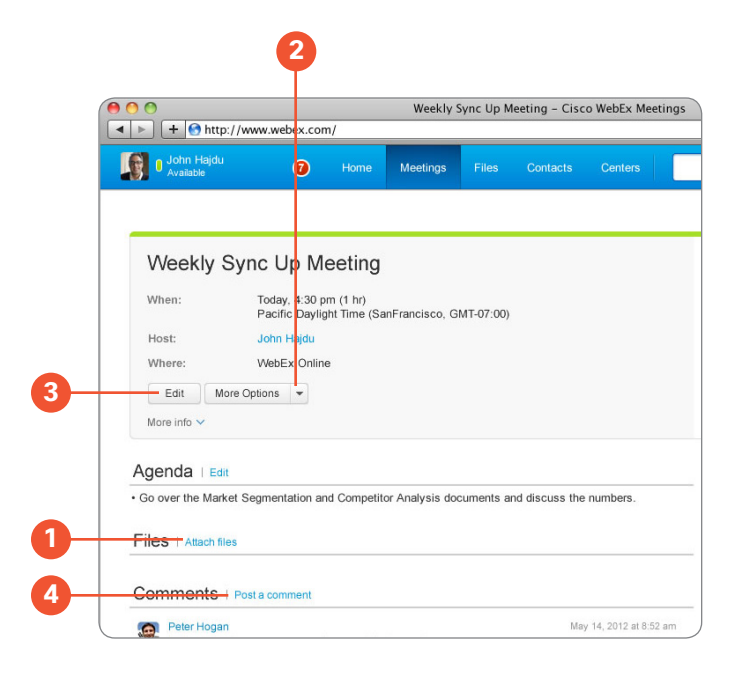

#### Prepare your team

Prepare for your meeting together by sharing files, agendas, and action items in your Meeting Space.

- Upload a file by clicking Attach files (1) —your team will be notified by email.
- • Upload a new version by clicking the More Options (2) button.
- Update your agenda any time-click Edit (3) to make changes.

Start the discussion before you meet, using comments and chat. Keep the conversation in one place—it's all captured in your Meeting Space!

Click on Post a comment (4) to add to the conversation.

Tip: Update meeting agendas from Microsoft Outlook's meeting detail pane. [Get the free plug-in.](http://www.webex.com/support/productivity-tools.html)

# Host your meeting

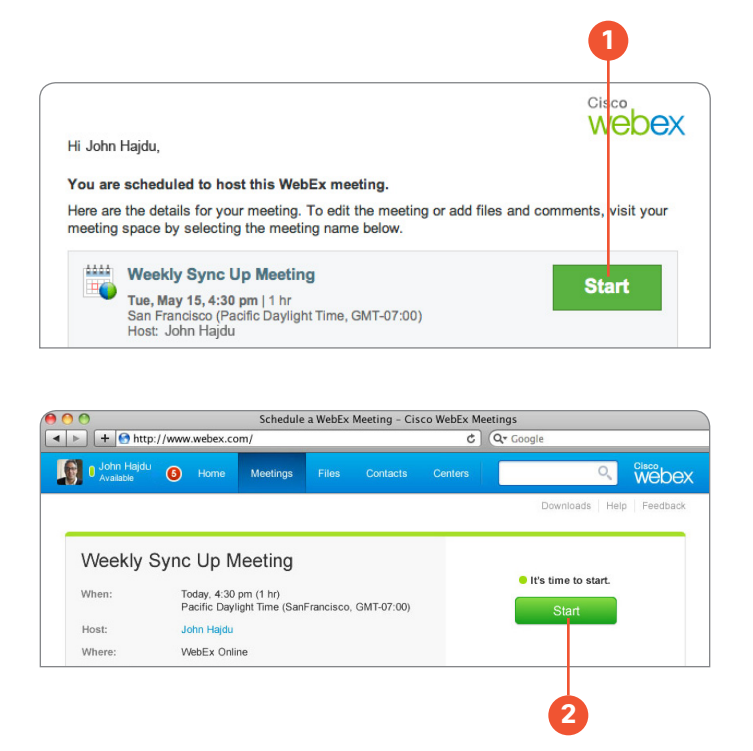

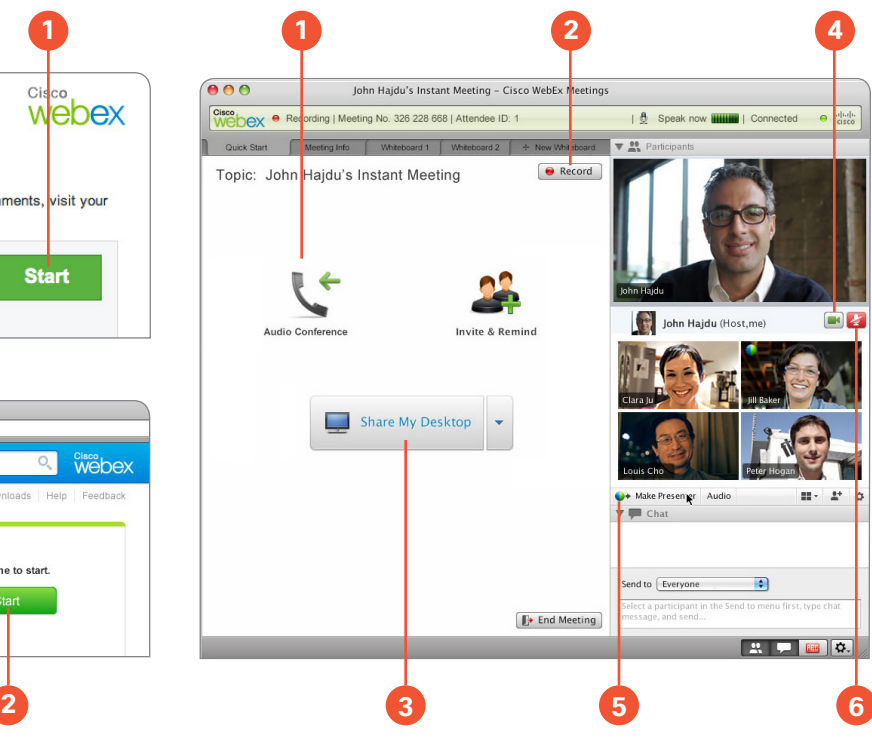

## Start the meeting

- Click the Start (1) button in your email invitation.
- Or sign in to [meetings.webex.com](http://meetings.webex.com) and click the name of your meeting.

Then click the **Start (2)** button, and your meeting will begin!

### Work together

- 1. Start your audio: VoIP and phone callers can talk together.
- 2. Record: Record your meeting for sharing later.
- 3. Share your desktop: Share files, applications, or videos. Present anything on your desktop.
- 4. Turn on your webcam: Click the video icon and meet face-to-face.
- 5. Pass the ball: Anyone can share—just drag the ball to the new presenter's name!
- 6. Mute/Unmute: Hosts can mute anyone.

## Follow up

The meeting ends but your project doesn't. Assign next steps and follow up in your Meeting Space. Share new files and comments, review recordings and notes. You'll see updates on your WebEx home page. Your secure Meeting Space will be there as long as you need it:

- Upload action items by clicking Attach files (1).
- Download by clicking the file name  $(2)$ .
- Update versions by clicking the More Options (3) button.
- • Extend and document the conversation—click Post a comment (4).
- Schedule follow-up meetings.

Tip: Click on More Options (3) to lock a file and prevent others from simultaneously updating it.

#### Additional Resources

Meet from your mobile device: Host or join a meeting wherever you are with [WebEx Mobile](http://www.webex.com/products/web-conferencing/mobile.html) for iPhone, iPad, Android, and other smartphones. The app is free!

Manage your account: Sign in to [meetings.webex.com](http://meetings.webex.com). Click on your name and then on My Account to:

- Manage your account.
- • Access support services.

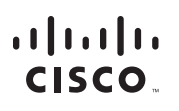

Americas Headquarters Cisco Systems, Inc. San Jose, CA

Asia Pacific Headquarters Cisco Systems (USA) Pte. Ltd. Singapore

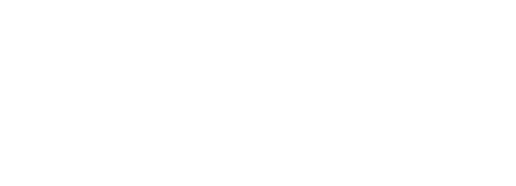

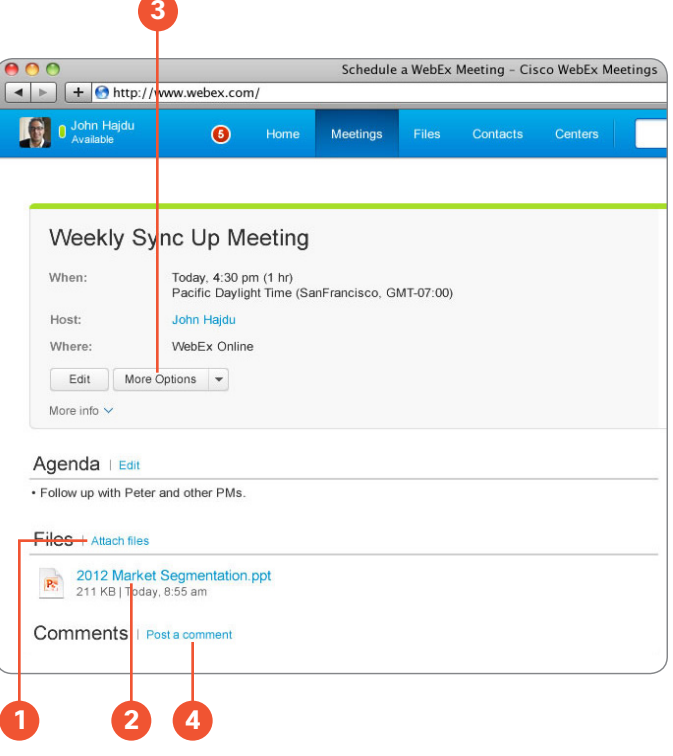

Europe Headquarters Cisco Systems International BV Amsterdam, The Netherlands

Cisco has more than 200 offices worldwide. Addresses, phone numbers, and fax numbers are listed on the Cisco Website at www.cisco.com/go/offices

Cisco and the Cisco Logo are trademarks of Cisco Systems, Inc. and/or its affiliates in the U.S. and other countries. A listing of Cisco's trademarks can be found at www.cisco. com/go/trademarks. Third party trademarks mentioned are the property of their respective owners. The use of the word partner does not imply a partnership relationship between Cisco and any other company. (1005R)